## 郑州商贸旅游职业学院高等学历继续教育

# 关于 2024 级新生网上查询学籍注册情况的通知

2024 级成教新生:

根据教育部《关于印发高等学校学生学籍学历电子注册办法 的通知》(教学[2014]11 号)的要求,新生学籍电子注册是学 生毕业时学历证书电子注册的重要审核依据,未经学籍电子注册 的学生,毕业时不能获得国家承认的毕业证书,也不能进行学历 电子注册。

为进一步确保学籍注册结果查询工作顺利完成,现将有关事 项通知如下:

#### 一、查询时间及方式

2024 级成教新生在 5 月 6 日前登陆教育部学信网实名注册 并核对本人信息。

#### 二、学籍信息查询网站

中国高等教育学生信息网(学信网([http://www.chsi.com.cn](http://www.chsi.com.cn/))。

#### 三、查询操作流程

详见附件:《学籍查询操作流程》

#### 四、问题反馈时间和方式

如果在学信网查询过程中发现信息不正确或学籍信息不存 在,请在 2024 年 5 月 6 日前反馈到继续教育学院或负责老师。

每位 2024 年新入学的学生均应登陆学信网实名注册后查 询、核实本人身份信息和学籍信息。每位新生务必做好学信网账 号注册工作 ,牢记账号和密码(终生可用,一个手机号只能注 册一次)。如不注册、不查询,出现无学籍或相关信息错误的所 有后果由学生本人承担。

附件:学籍查询操作流程

郑州商贸旅游职业学院继续教育学院

### 2024 年 4 月 23 日

附件:

## 学籍查询操作流程

1.[登陆学信网主页](https://my.chsi.com.cn/archive/index.jsp)(https://www.chsi.com.cn/)(登陆后页面见图 1)。

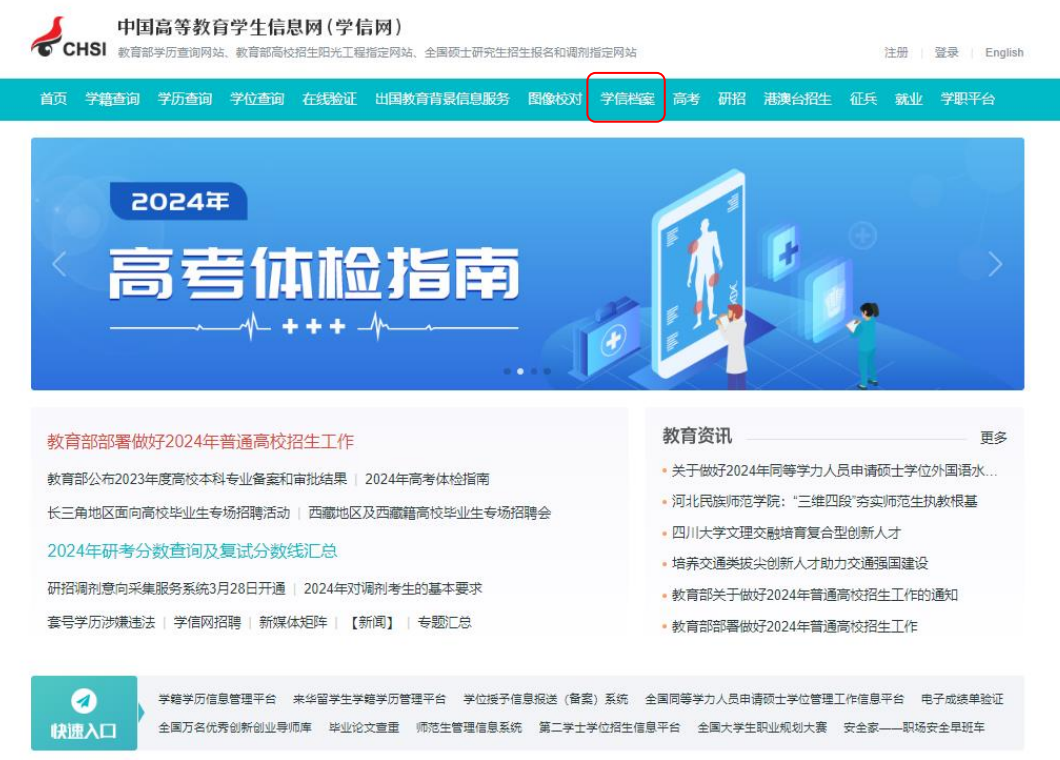

## $\blacktriangle$  (图 1)

2.找到网站上边的"学信档案"点击"注册":用手机号码和身 份证号进行实名注册并填写相关内容(请牢记账号和密码,终生可用), 内容填写完整后点击"立即注册"(见图 2)。

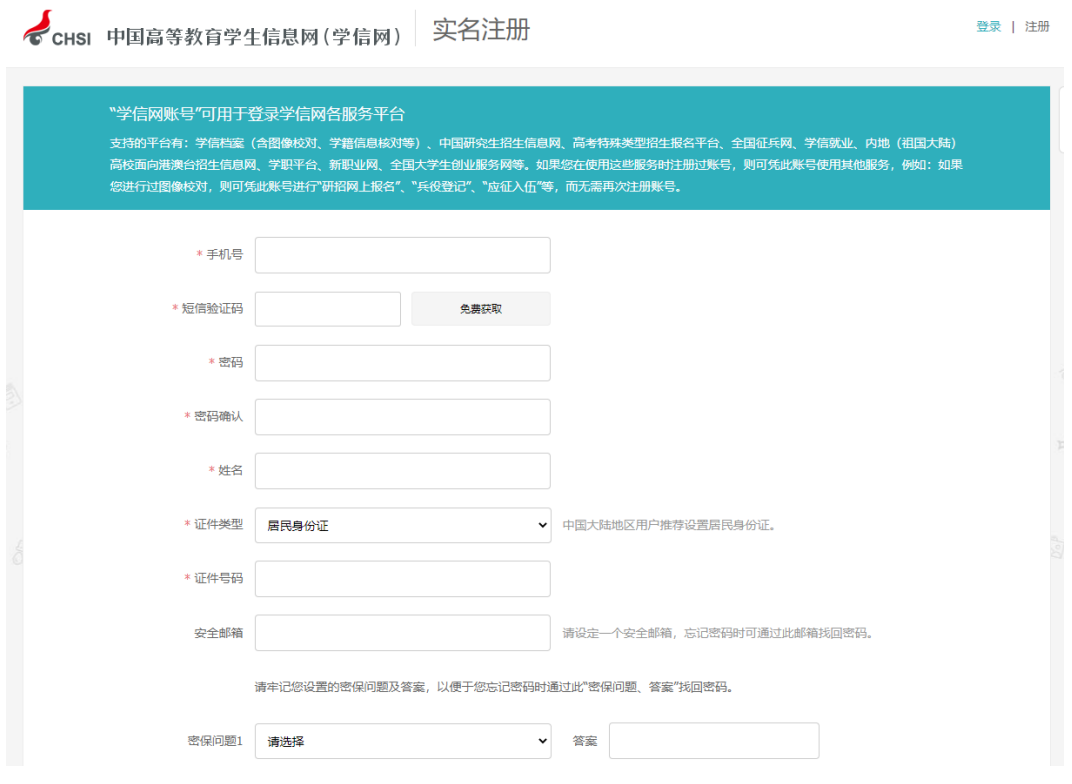

▲ $($ 图 2)

3.注册完成后,重新在"学信档案"栏进行登录。登录成功后进 入下图所示界面(见图 3)。

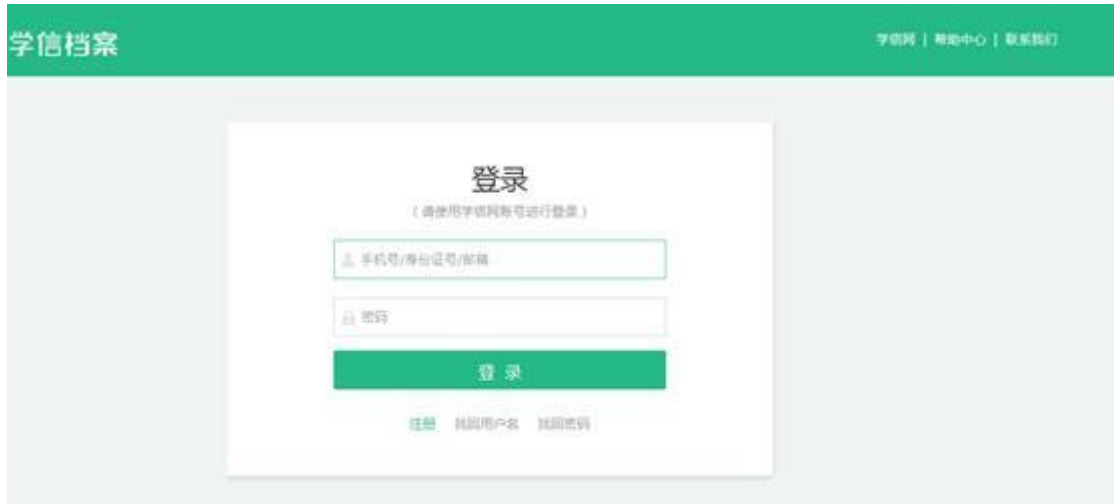

▲ $(\nsubseteq 3)$ 

4.点击学信档案,进入下图所示界面,点击高等教育信息查看(见 图 4)。

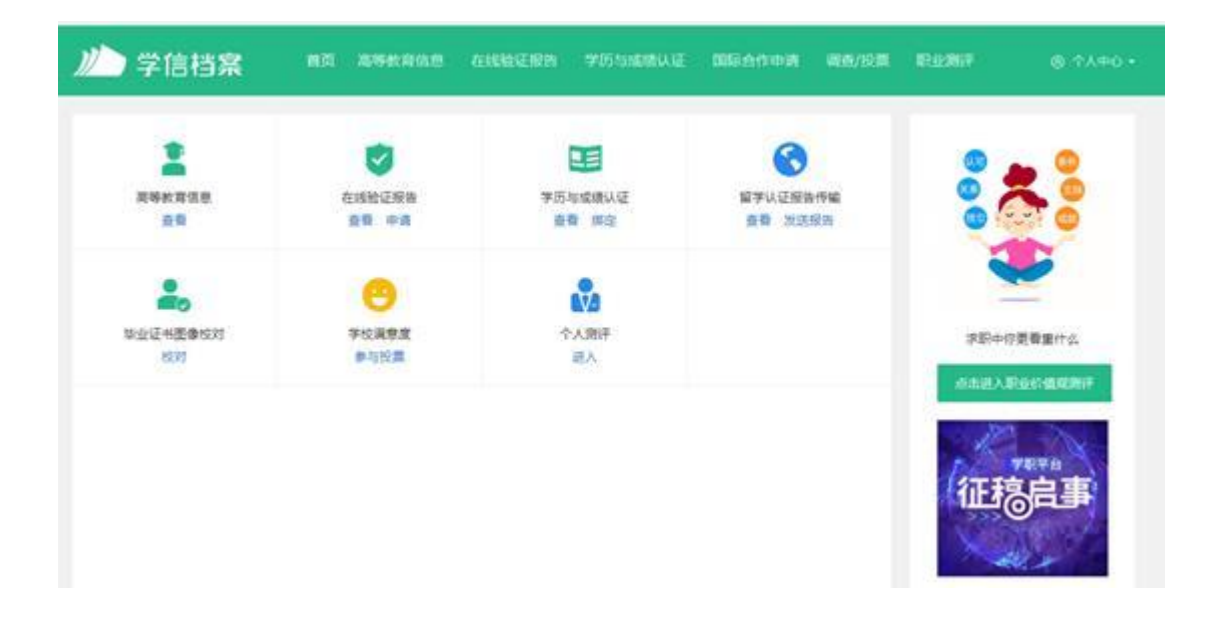

## ▲ (图 4)

5.学生本人即可查看学籍信息,包括姓名、身份证号码、就读院 校名称、专业名称、层次、学籍状态(学籍已注册的学生,学籍状态 显示为学籍注册)。